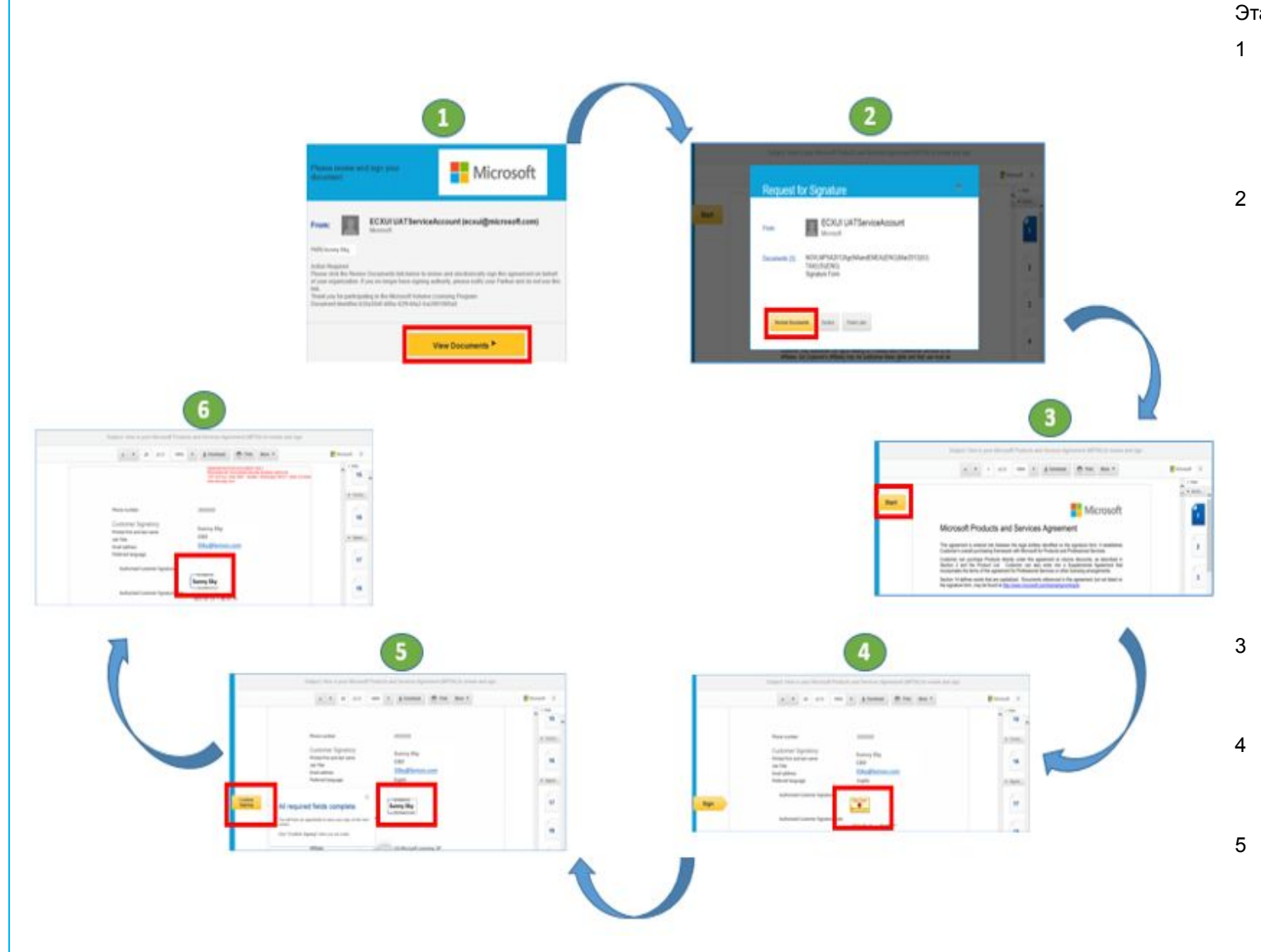

#### Этап Деятельность

- Лицо, уполномоченное клиентом на подписание, получает по электронной почте уведомление о необходимости проверить и подписать новый пакет продаж.
	- Уполномоченный на подписание сотрудник щелкает ссылку View Documents (Просмотреть документы).
- 2  **Сотрудник попадает на сайт DocuSign, где ему предлагается** выбрать следующие действия: (1) «Ознакомиться с документами», (2) «Отклонить» или (3) «Завершить позднее».
	- 1. Уполномоченный на подписание сотрудник щелкает «Ознакомиться», чтобы начать процесс подписания в электронной форме.
	- 2. В случае отклонения партнер получит по электронной почте уведомление о том, что клиент отклонил пакет продаж.
	- 3. Уполномоченный на подписание сотрудник может подписать пакет позднее. Имейте в виду, что после отправки пакета продаж на подписание в электронной форме у уполномоченного сотрудника есть 30 дней на то, чтобы подписать пакет. По истечении 30 дней партнер должен отозвать пакет продаж из VLPC и отправить его повторно для подписания клиентом.
	- Уполномоченный на подписание сотрудник щелкает «Ознакомиться», чтобы начать процесс подписания в электронной форме.
- 3 Уполномоченный сотрудник изучает условия соглашения.
	- Уполномоченный сотрудник щелкает «Начать», чтобы начать подписание в электронной форме.
- 4 При этом он будет направлен в соответствующий раздел соглашения.
	- Уполномоченный сотрудник щелкает значок «Подписать».
- 5  **Имя уполномоченного на подписание сотрудника отобразится** в разделе «Подпись уполномоченного клиента».
	- Уполномоченный на подписание сотрудник нажимает кнопку «Подтвердить подпись», чтобы завершить процесс подписания.

• Клиент получает электронное письмо для просмотра и подписи

соглашения MPSA.

• Клиент щелкает View Documents (Просмотреть документы).

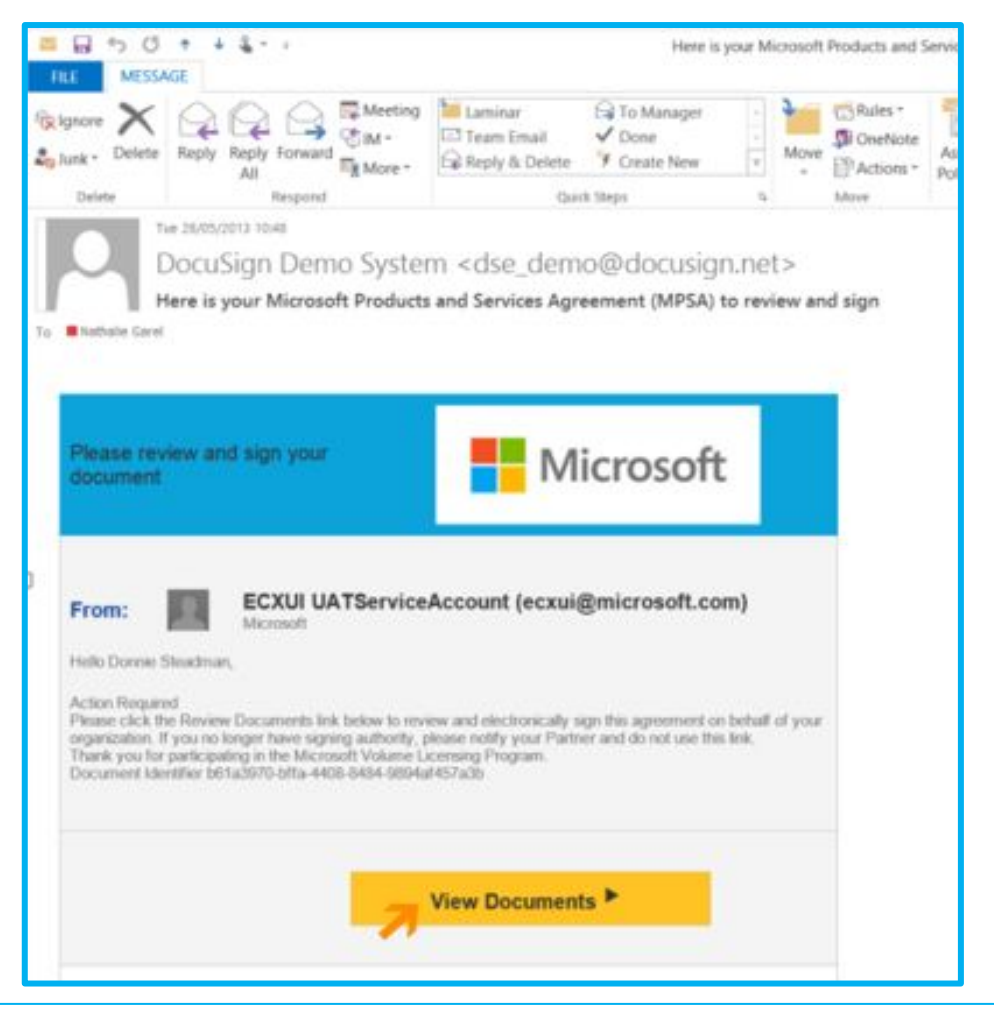

• Клиент щелкает Review Documents (Проверить документы) в системе DocuSign.

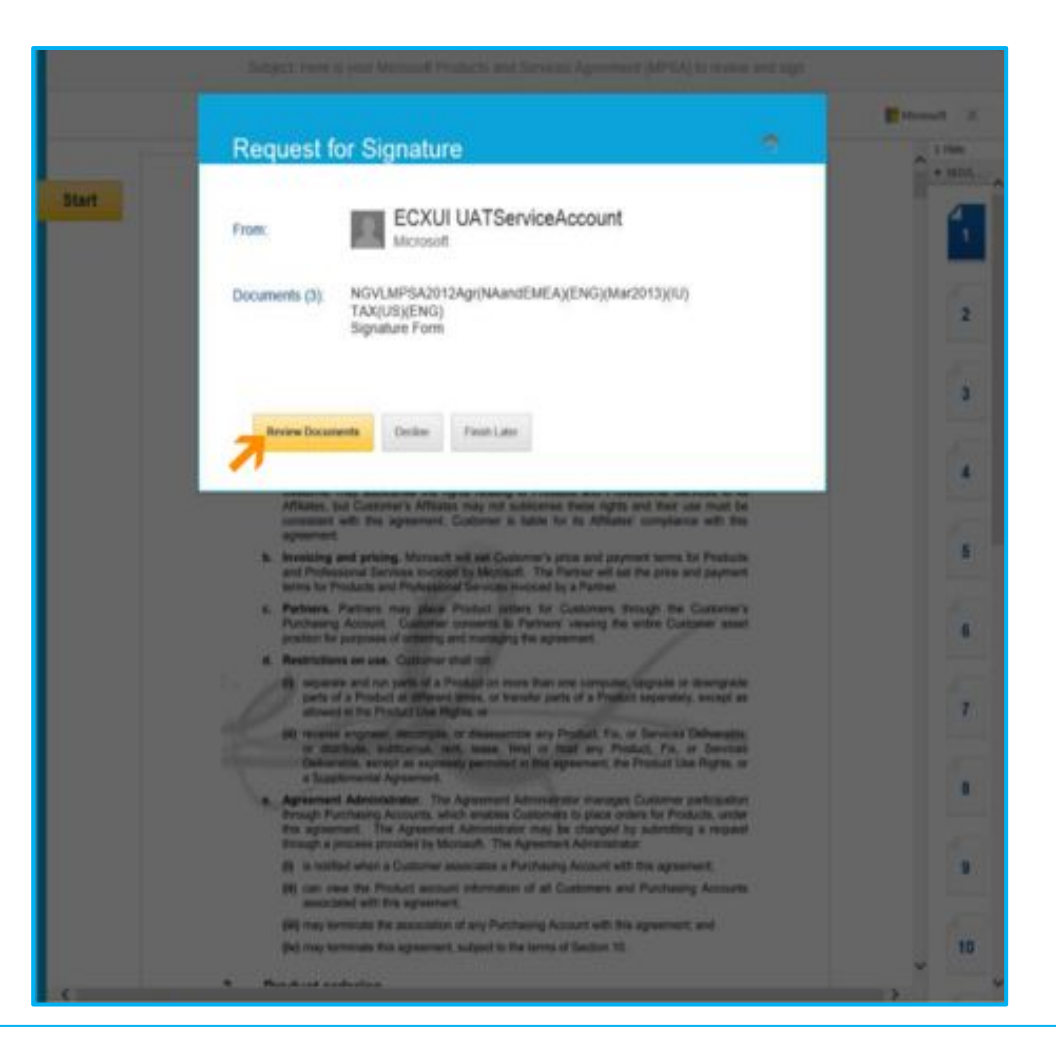

• Клиент прокручивает экран и проверяет документ.

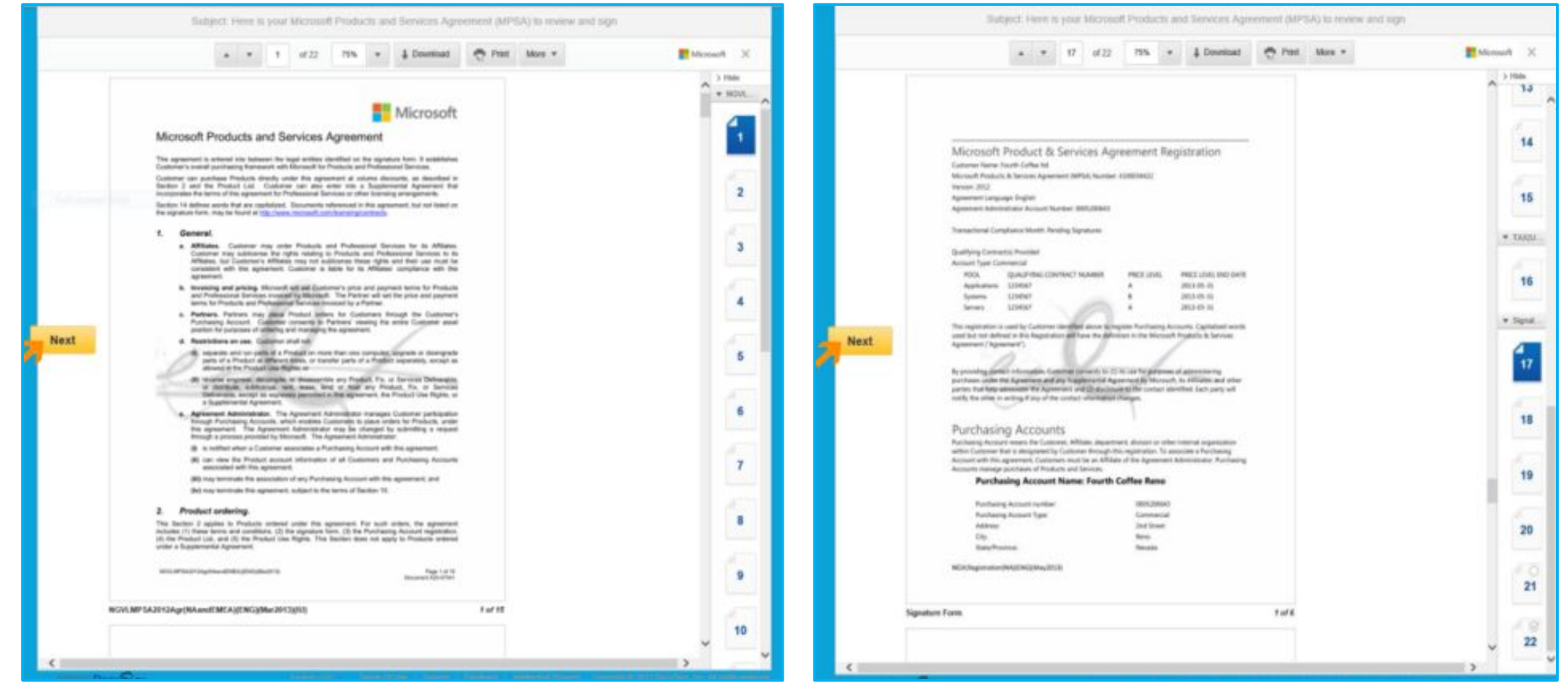

• Клиент прокручивает экран и проверяет документ.

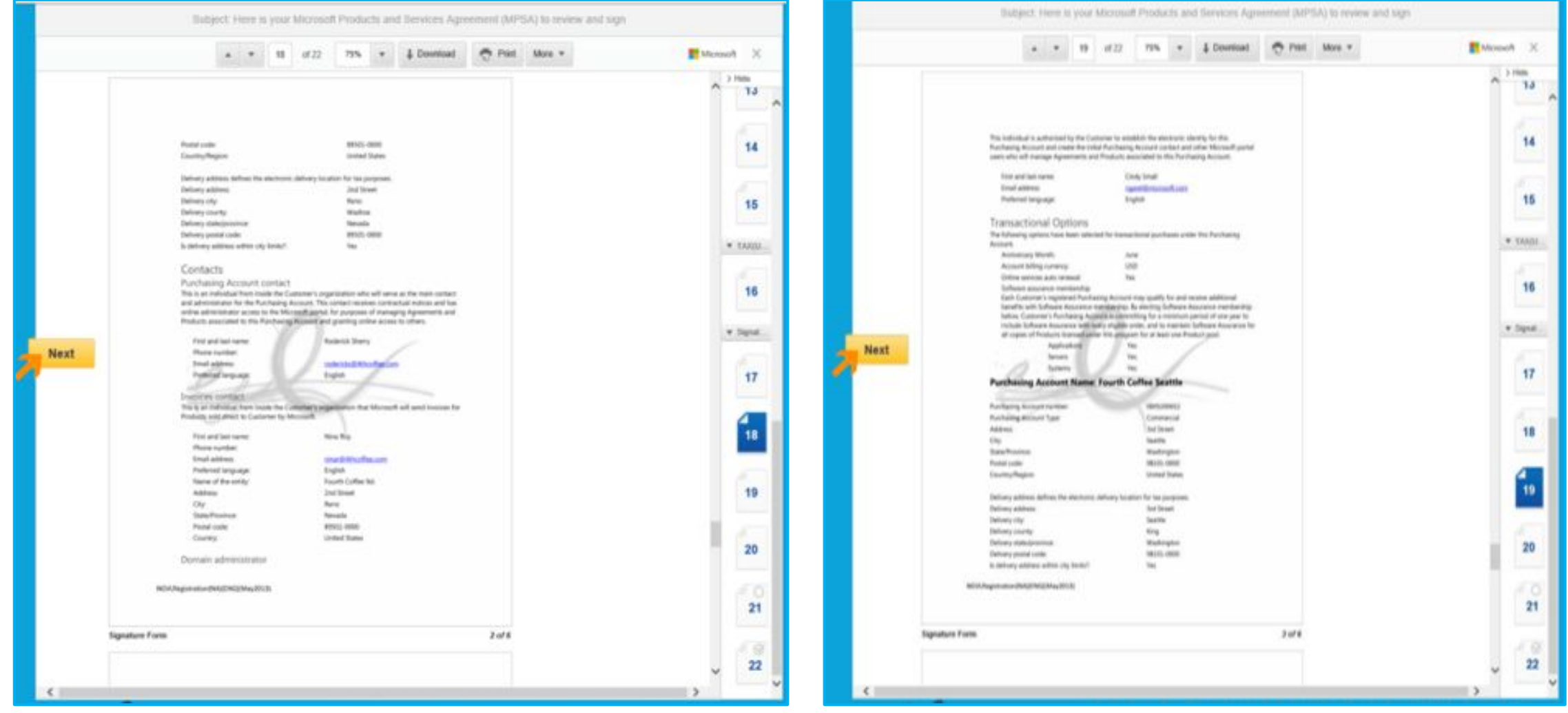

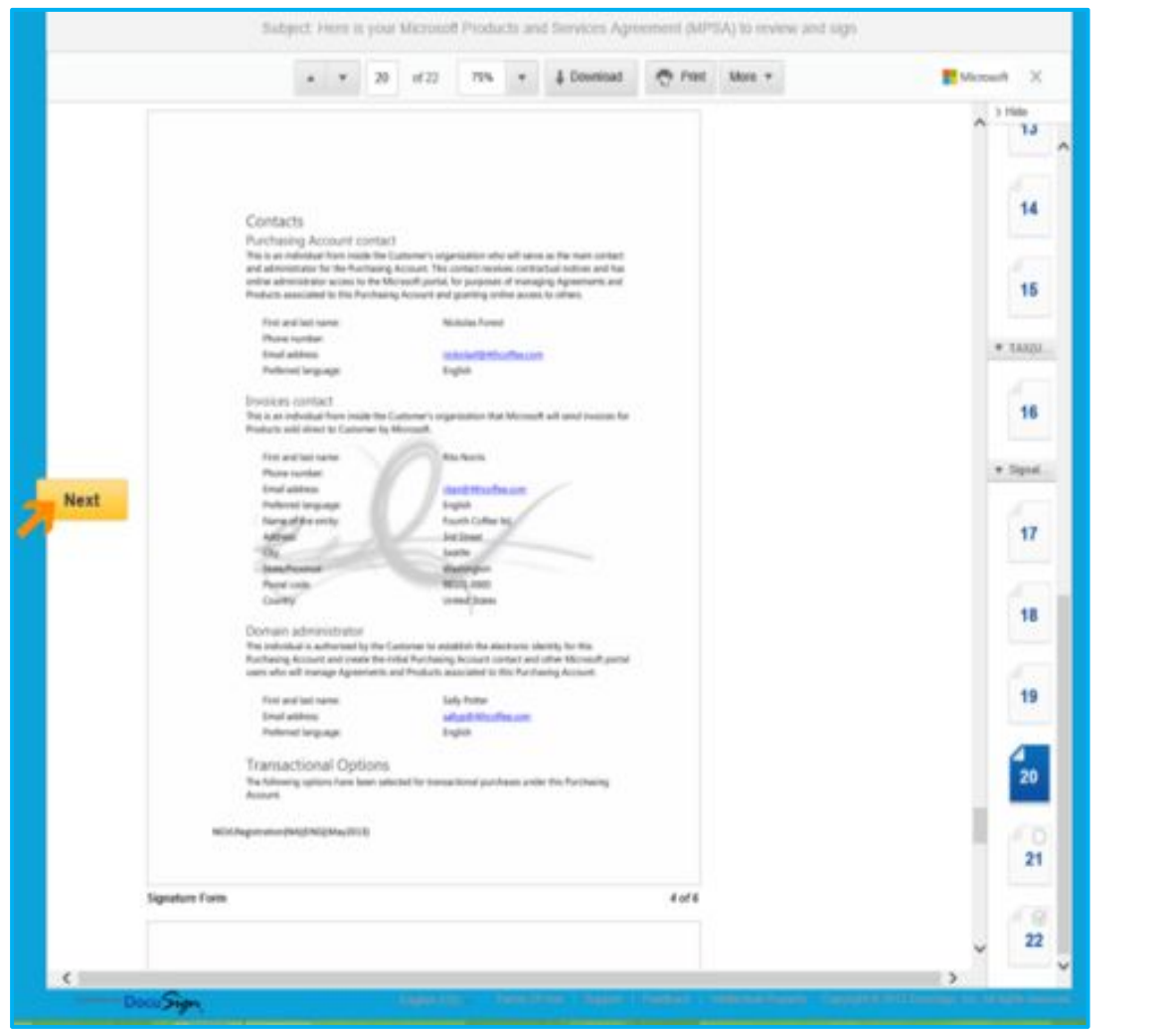

• Клиент прокручивает экран и проверяет документ.

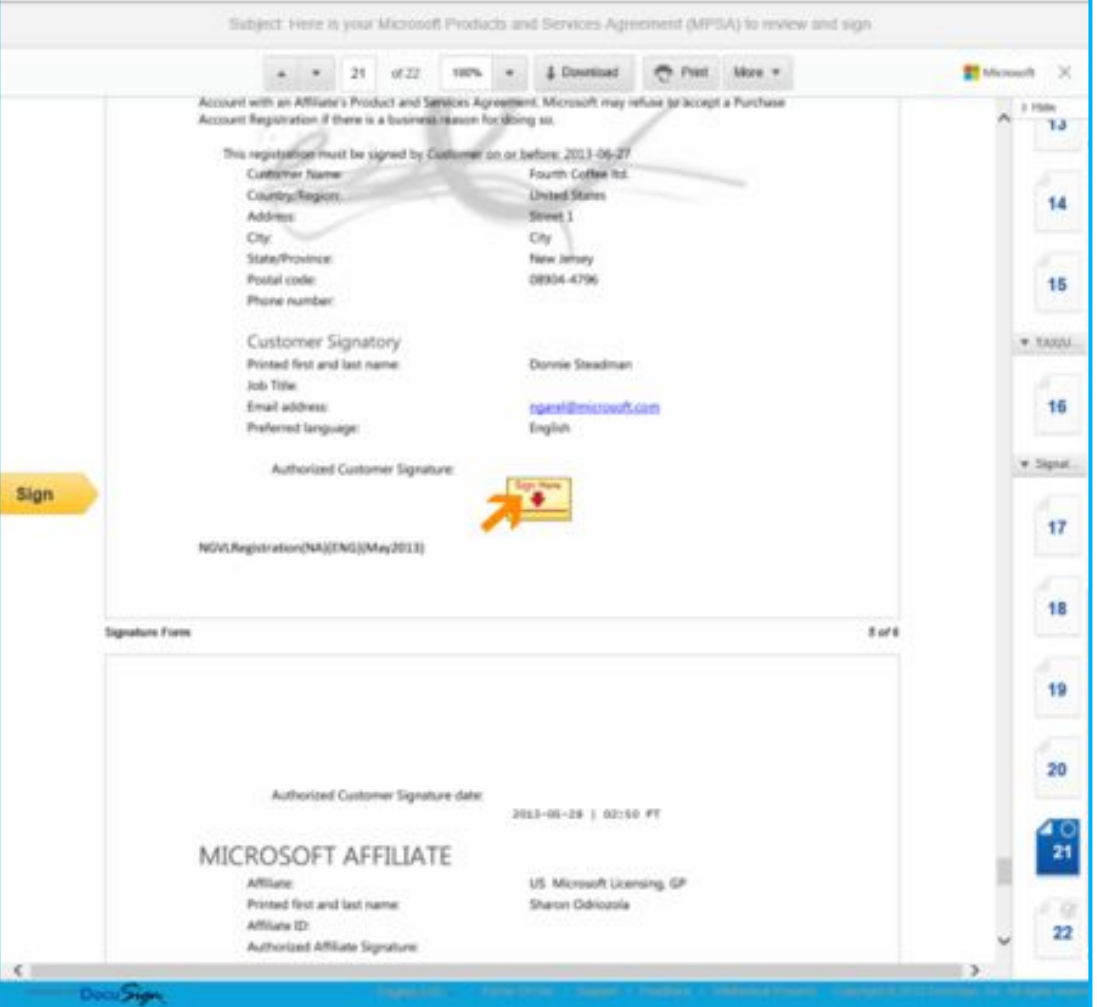

• Клиент прокручивает документ вниз, проверяет его и щелкает Sign (Войти).

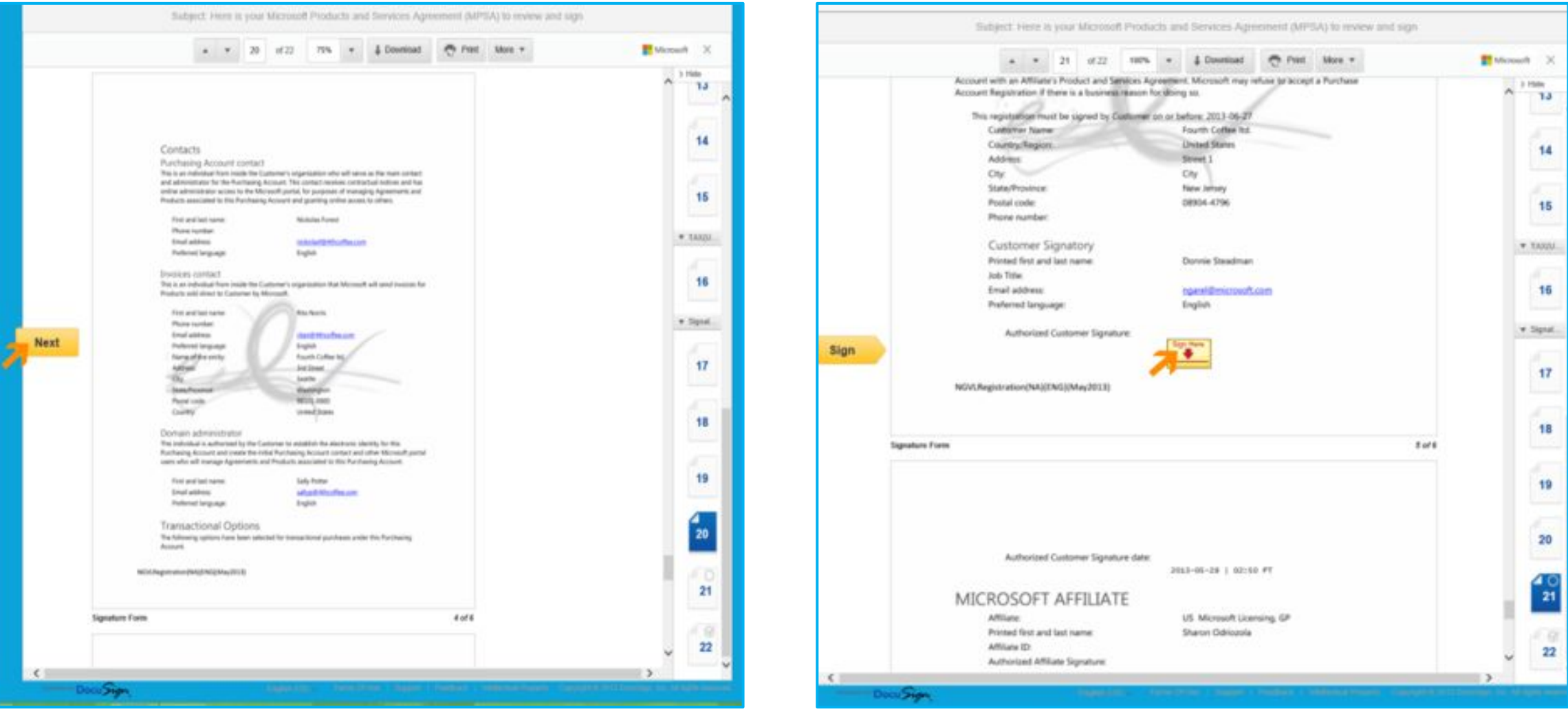

• Клиент выбирает стиль подписи и нажимает кнопку Adapt and Sign (Адаптировать и подписать). Клиент щелкает Confirm Signing (Подтвердить подпись).

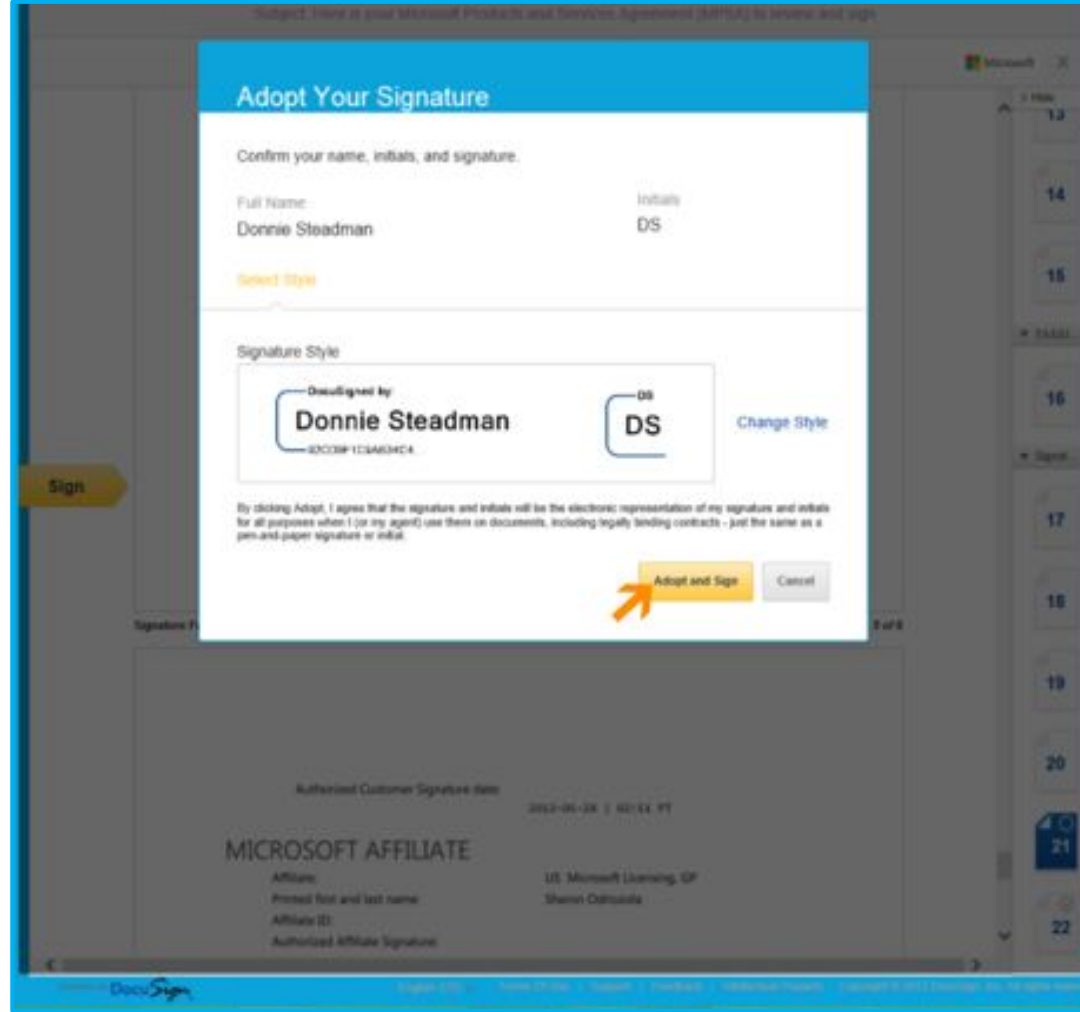

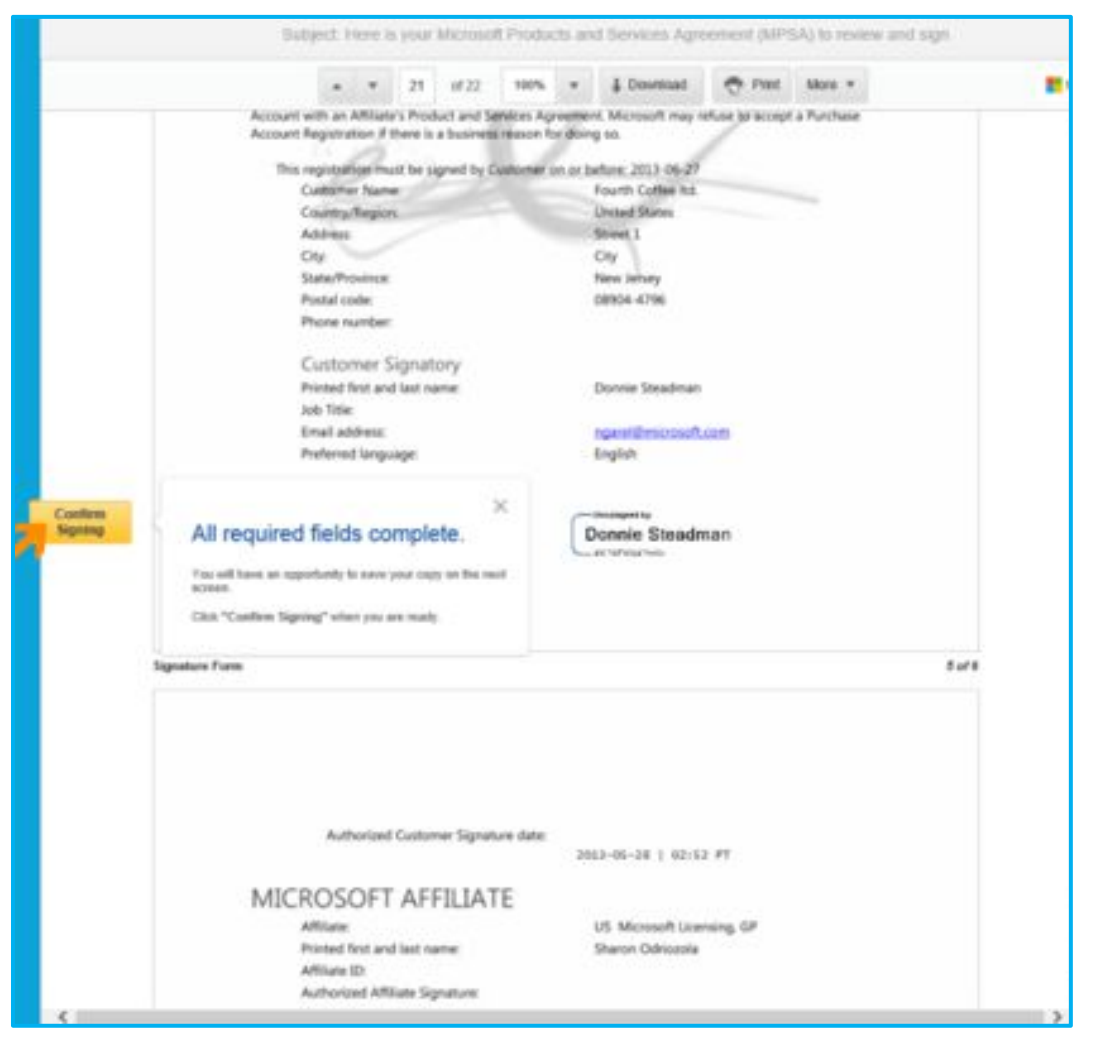

#### • Соглашение с подписью клиента.

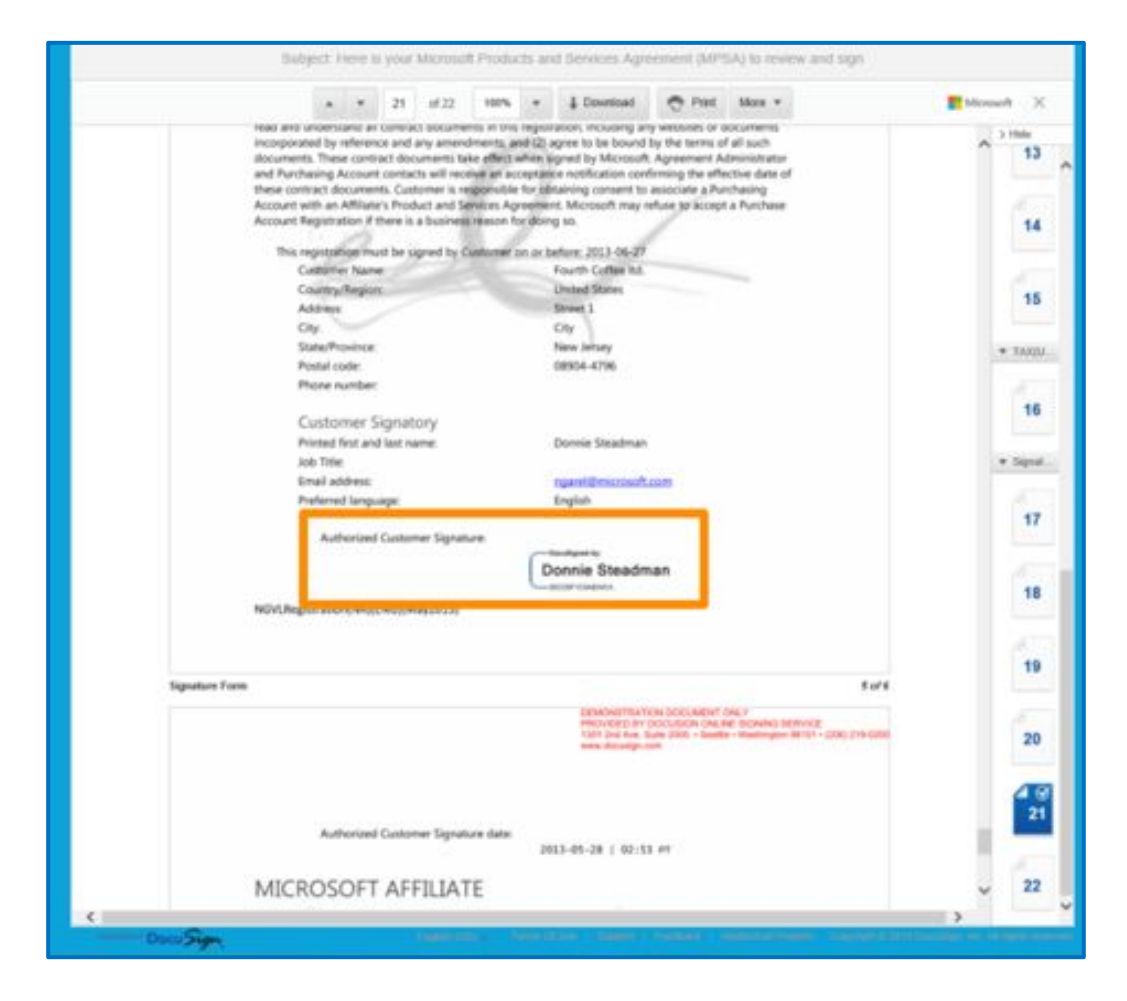